# 具有多個串列介面的背對背路由器上的多鏈路 PPP Ī

## 目錄

[簡介](#page-0-0) [必要條件](#page-0-1) [需求](#page-0-2) [採用元件](#page-0-3) [相關產品](#page-1-0) [慣例](#page-1-1) [設定](#page-1-2) [網路圖表](#page-1-3) [組態](#page-1-4) [範例 1:介面撥號器](#page-2-0) [驗證範例1](#page-4-0) [疑難排解範例1](#page-4-1) [範例 2:虛擬模板](#page-5-0) [驗證範例2](#page-7-0) [疑難排解範例2](#page-7-1) [相關資訊](#page-7-2)

# <span id="page-0-0"></span>簡介

在某些環境中,可能需要捆綁串列鏈路以充當單個聚合頻寬。本文檔介紹如何配置Cisco 2503接入 伺服器,以便使用兩種不同的方法捆綁兩個串列介面:

- [介面撥號器](#page-2-0)
- [虛擬模板](#page-5-0)

這些配置可用於通過租用線路連線的路由器,或者配置了撥號的通道服務單元或資料服務單元 (CSU/DSU)或ISDN終端介面卡(TA)的路由器。(尚未將思科路由器配置為撥打電話號碼。) 您可 以根據需要為此配置新增其他功能。

# <span id="page-0-1"></span>必要條件

## <span id="page-0-2"></span>需求

本文件沒有特定需求。

<span id="page-0-3"></span>採用元件

本文中的資訊係根據以下軟體和硬體版本:

- 思科2503路由器
- Cisco IOS®軟體版本12.2(7b)

本文中的資訊是根據特定實驗室環境內的裝置所建立。文中使用到的所有裝置皆從已清除(預設 )的組態來啟動。如果您的網路正在作用,請確保您已瞭解任何指令可能造成的影響。

### <span id="page-1-0"></span>相關產品

此配置可用於任何兩台各具有兩個WAN串列介面的路由器。您可以使用WIC-1T、WIC-2T或固定 WAN串列介面。

## <span id="page-1-1"></span>慣例

如需文件慣例的詳細資訊,請參閱[思科技術提示慣例](//www.cisco.com/en/US/tech/tk801/tk36/technologies_tech_note09186a0080121ac5.shtml)。

## <span id="page-1-2"></span>設定

本節提供用於設定本文件中所述功能的資訊。

注意:要查詢有關本文檔中使用的命令的其他資訊,請使用[命令查詢工具](//tools.cisco.com/Support/CLILookup/cltSearchAction.do)([僅限註冊](//tools.cisco.com/RPF/register/register.do)客戶)。

### <span id="page-1-3"></span>網路圖表

本檔案會使用以下網路設定:

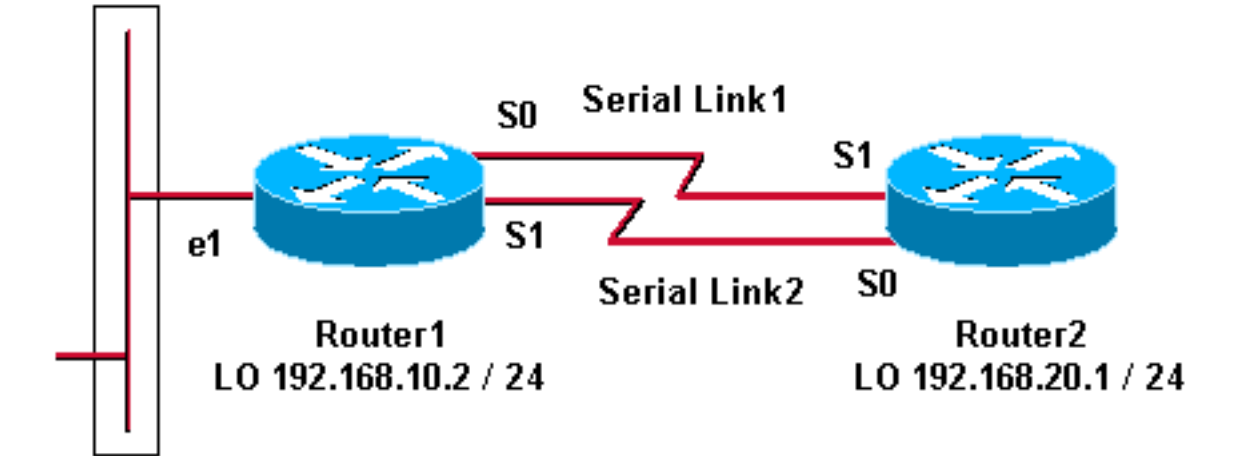

## <span id="page-1-4"></span>組態

此配置已在Cisco 2500系列路由器上使用Cisco IOS軟體版本12.2(7b)進行測試。相同的配置概念同 樣適用於類似的路由器拓撲或其他Cisco IOS軟體版本。

### [範例 1:介面撥號器](#page-2-0)

• Router1

## • Router<sub>2</sub> [範例 2:虛擬模板](#page-5-0)

- Router1
- Router<sub>2</sub>

## <span id="page-2-0"></span>範例 1:介面撥號器

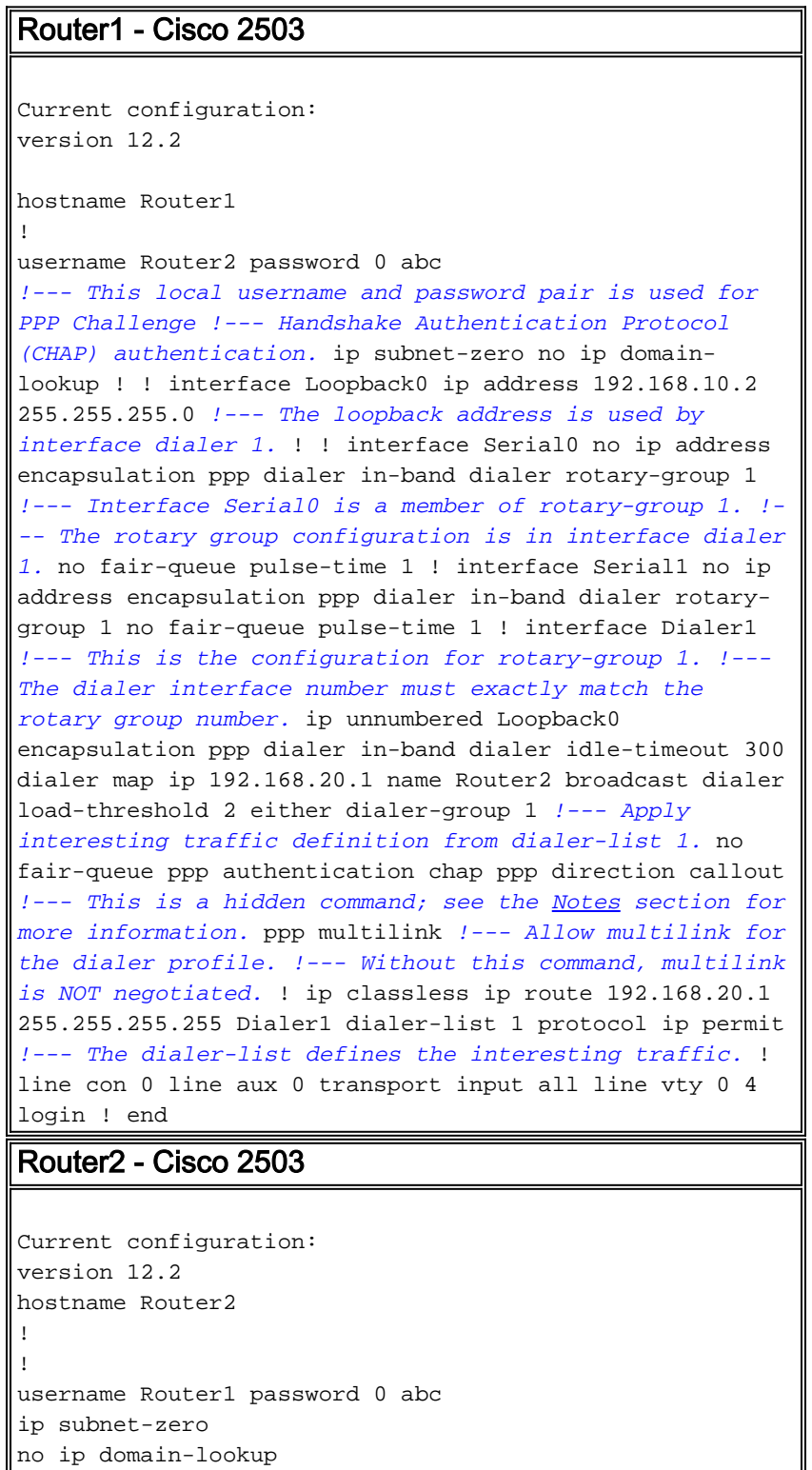

interface Loopback0 ip address 192.168.20.1 255.255.255.0

! !

!

! interface Serial0 no ip address encapsulation ppp dialer in-band dialer rotary-group 1 no fair-queue clockrate 56000 pulse-time 1 ! interface Serial1 no ip address encapsulation ppp dialer in-band dialer rotary-group 1 no fair-queue clockrate 56000 pulse-time 1 ! ! interface Dialer1 ip unnumbered Loopback0 encapsulation ppp dialer in-band dialer idle-timeout 999 dialer map ip 192.168.10.2 name Router1 broadcast dialer load-threshold 2 either dialer-group 1 no fair-queue no cdp enable ppp authentication chap ppp multilink ! ip classless ip route 192.168.10.2 255.255.255.255 Dialer1 ! dialer-list 1 protocol ip permit ! line con 0 line aux 0 line vty 0 4 ! end

### <span id="page-3-0"></span>範例1備註

ppp direction callout命令是一個隱藏命令,當路由器不清楚是誰撥號時 (當背對背連線或通過租用 線路連線時,以及CSU/DSU或ISDN TA配置為撥號時),該命令會被使用。 也可使用**ppp direction** callin命令。使用以下任一命令。

- 對於本地路由器,請使用ppp direction callout。
- 對於遠端路由器,請使用ppp direction callin。

如果不使用此命令,路由器將連線一段時間,然後斷開連線。

上述配置描述了兩台路由器(Router1和Router2),它們有兩個串列介面捆綁在一起,用作單個聚 合頻寬。在兩台路由器上,使用ip unnumbered loopback0配置了interface loopback並將其與 interface dialer整合。兩個串列介面都配置為無IP地址。物理介面Serial0和Serial1配置了dialer rotary-group,並與單個邏輯介面撥號器關聯。

Dialer-list 1定義相關流量,進而觸發介面dialer 1上的dialer-group 1命令來啟動鏈路。兩台路由器上 定義的撥號器map語句將介面撥號器1對映到對等路由器IP地址,定義的主機名用於CHAP身份驗證 。定義的靜態路由將流量路由到目的地。

ppp authentication chap命令啟用PPP協商。dialer load-threshold命令設定觸發第二串列線路的負 載。已配置ppp multilink和dialer rotary-group命令,以便可以將兩個串列介面捆綁在一起,作為一 個虛擬接入介面用於聚合頻寬。ppp direction callout命令確定在PPP協商和CHAP身份驗證期間哪 一端必須做出標註。

### <span id="page-4-0"></span>驗證範例1

本節提供的資訊可用於確認您的組態是否正常運作。

[輸出直譯器工具](https://www.cisco.com/cgi-bin/Support/OutputInterpreter/home.pl)(僅供[註冊客](//tools.cisco.com/RPF/register/register.do)戶使用)支援某些show命令,此工具可讓您檢視[show](https://www.cisco.com/cgi-bin/Support/OutputInterpreter/home.pl)命令輸出的分析。

#### Router1# **show ppp multilink**

```
Virtual-Access1, bundle name is Router2
   Bundle up for 00:01:05
  Dialer interface is Dialer1
   0 lost fragments, 0 reordered, 0 unassigned
   0 discarded, 0 lost received, 1/255 load
   0x0 received sequence, 0x0 sent sequence
   Member links: 2 (max not set, min not set)
    Serial0, since 00:01:05, no frags rcvd
    Serial1, since 00:01:05, no frags rcvd
```
#### Router2# **show ppp multilink**

 Virtual-Access1, bundle name is Router1 Bundle up for 00:03:25 Dialer interface is Dialer1 0 lost fragments, 0 reordered, 0 unassigned 0 discarded, 0 lost received, 1/255 load 0x0 received sequence, 0x0 sent sequence Member links: 2 (max not set, min not set) Serial1, since 00:03:25, no frags rcvd Serial0, since 00:03:25, no frags rcvd

#### <span id="page-4-1"></span>疑難排解範例1

本節提供的資訊可用於對組態進行疑難排解。

<mark>[輸出直譯器工具](https://www.cisco.com/cgi-bin/Support/OutputInterpreter/home.pl)(僅供<u>註冊</u>客戶使用)支援某些[show](https://www.cisco.com/cgi-bin/Support/OutputInterpreter/home.pl)命令,此工具可讓您檢視<u>show</u>命令輸出的分析。</mark>

 $\bigtriangleup\widehat{\mathbf{z}}$ :發出debug命令之前,請參閱<u>有關Debug命令的重要資訊</u>。

#### debug指令

在Router1上,debug ppp authentication命令顯示CHAP成功。

May 8 17:52:19: Se1 PPP: Using configured call direction May 8 17:52:19: Se1 PPP: Treating connection as a callout May 8 17:52:19: Se0 CHAP: O CHALLENGE id 135 len 28 from "Router1" May 8 17:52:19: Se1 CHAP: O CHALLENGE id 135 len 28 from "Router1" May 8 17:52:19: Se0 CHAP: I CHALLENGE id 134 len 28 from "Router2"

```
Current configuration
!
version 12.2
!
hostname Router1
!
!
username Router2 password 0 abc
ip subnet-zero
no ip domain-lookup
!
multilink virtual-template 1
!--- Applies the virtual interface template to the
multilink bundle. interface Loopback0 ip address
192.168.10.2 255.255.255.0 !--- The loopback address is
used by virtual-template 1. interface Virtual-Template1
!--- Interface virtual-template is a logical interface
that creates !--- virtual access interfaces dynamically
and applies them to !--- physical serial interfaces. ip
unnumbered Loopback0 !--- Always unnumber the virtual-
template to an UP interface. !--- Do not assign a static
IP. ppp authentication chap ppp multilink !--- Enables
multilink PPP on the virtual-template interface.
interface Serial0 no ip address encapsulation ppp pulse-
time 1 ppp multilink ! interface Serial1 no ip address
encapsulation ppp pulse-time 1 ppp multilink ! ! ip
classless ! line con 0 line aux 0 transport input all
```
## <span id="page-5-0"></span>範例 2:虛擬模板 Router1 - Cisco 2503

```
5d02h: %LINK-3-UPDOWN: Interface Serial0, changed state to up
5d02h: Se0 PPP: Treating connection as a callin
5d02h: Se0 CHAP: O CHALLENGE id 132 len 28 from "Router2"
5d02h: Se0 CHAP: I CHALLENGE id 133 len 28 from "Router1"
5d02h: Se0 CHAP: Waiting for peer to authenticate first
5d02h: Se0 CHAP: I RESPONSE id 132 len 28 from "Router1"
5d02h: Se0 CHAP: O SUCCESS id 132 len 4
5d02h: Se0 CHAP: Processing saved Challenge, id 133
5d02h: Se0 CHAP: O RESPONSE id 133 len 28 from "Router2"
5d02h: Se0 CHAP: I SUCCESS id 133 len 4
5d02h: %LINEPROTO-5-UPDOWN: Line protocol on Interface Serial0, changed state to up
```

```
5d05h: %LINEPROTO-5-UPDOWN: Line protocol on Interface Serial1, changed state to up
在Router2上, debug ppp authentication命令顯示「Waiting for peer......"
```

```
May 8 17:52:19: Se0 CHAP: O RESPONSE id 134 len 28 from "Router1"
May 8 17:52:19: Se1 CHAP: I CHALLENGE id 134 len 28 from "Router2"
May 8 17:52:19: Se1 CHAP: O RESPONSE id 134 len 28 from "Router1"
May 8 17:52:19: Se0 CHAP: I SUCCESS id 134 len 4
May 8 17:52:19: Se0 CHAP: I RESPONSE id 135 len 28 from "Router2"
May 8 17:52:19: Se0 CHAP: O SUCCESS id 135 len 4
May 8 17:52:19: Se1 CHAP: I SUCCESS id 134 len 4
May 8 17:52:19: Se1 CHAP: I RESPONSE id 135 len 28 from "Router2"
May 8 17:52:19: Se1 CHAP: O SUCCESS id 135 len 4
5d05h: %LINK-3-UPDOWN: Interface Virtual-Access1, changed state to up
May 8 17:52:19: Vi1 PPP: Using configured call direction
May 8 17:52:19: Vi1 PPP: Treating connection as a callout
5d05h: %LINEPROTO-5-UPDOWN: Line protocol on Interface Serial0, changed state to up
```

```
line vty 0 4 login ! end
Router2 - Cisco 2503
Current configuration :
!
version 12.2
!
hostname Router2
!
!
username Router1 password 0 abc
ip subnet-zero
no ip domain-lookup
!
multilink virtual-template 1
!
!
!
interface Loopback0
 ip address 192.168.20.1 255.255.255.0
!
!
interface Virtual-Template1
 ip unnumbered Loopback0
 ppp authentication chap
 ppp multilink
!
interface Serial0
 no ip address
  encapsulation ppp
 no fair-queue
 clockrate 56000
 pulse-time 1
 ppp multilink
!
interface Serial1
 no ip address
 encapsulation ppp
 no fair-queue
 clockrate 56000
 pulse-time 1
 ppp multilink
!
!
ip classless
!
!
line con 0
line aux 0
line vty 0 4
!
end
```
上述配置描述了Router1和Router2上配置的虛擬模板。在本示例中,兩台路由器都配置了虛擬模板 。路由器是背對背連線的,多鏈路會話不會空閒出去。不需要靜態路由:主機路由在PPP協商後安 裝。

使用Cisco IOS軟體版本11.3或更高版本為PPP多鏈路使用虛擬模板。

virtual template命令動態建立虛擬訪問介面,並使用multilink virtual-template命令將它們應用到物理

串列介面。在介面虛擬模板中配置的引數(如ppp authentication chap)將應用於兩個串列介面。介面 虛擬模板中的ppp multilink命令將物理串列介面捆綁在一起,形成虛擬訪問以便聚合頻寬。

### <span id="page-7-0"></span>驗證範例2

本節提供的資訊可用於確認您的組態是否正常運作。

#### [輸出直譯器工具](https://www.cisco.com/cgi-bin/Support/OutputInterpreter/home.pl)(僅供[註冊客](//tools.cisco.com/RPF/register/register.do)戶使用)支援某些show命令,此工具可讓您檢視[show](https://www.cisco.com/cgi-bin/Support/OutputInterpreter/home.pl)命令輸出的分析。

#### Router2# **show ppp multilink**

Virtual-Access1, bundle name is Router1

*!--- Virtual Access interface used for the bundle* Bundle up for 00:20:38 0 lost fragments, 0 reordered, 0 unassigned 0 discarded, 0 lost received, 1/255 load 0x0 received sequence, 0x0 sent sequence Member links: 2 (max not set, min not set) Serial1, since 00:20:39, no frags rcvd Serial0, since 00:20:39, no frags rcvd *!--- Note that there are two links (Se 0 and Se1) in the bundle*

這些命令還可幫助:

- show ip route connected 檢視是否安裝了虛擬訪問的IP路由。
- show interface virtual-access x 檢查特定虛擬訪問介面的狀態。在上方範例中,虛擬存取介 面編號為1。

### <span id="page-7-1"></span>疑難排解範例2

本節提供的資訊可用於對組態進行疑難排解。

[輸出直譯器工具](https://www.cisco.com/cgi-bin/Support/OutputInterpreter/home.pl)(僅供[註冊客](//tools.cisco.com/RPF/register/register.do)戶使用)支援某些show命令,此工具可讓您檢視[show](https://www.cisco.com/cgi-bin/Support/OutputInterpreter/home.pl)命令輸出的分析。

#### 注意:發出debug命令之前,請參[閱有關Debug命令的重要資訊。](//www.cisco.com/en/US/tech/tk801/tk379/technologies_tech_note09186a008017874c.shtml)

按如下方式配置全域性配置中的時間戳:

**service timestamps debug datetime msec service timestamps log datetime msec**

使用以下命令進行故障排除:

- debug ppp negotiation 檢視客戶端是否通過PPP協商。您還可以檢查哪些選項(回撥、多鏈 路PPP [MLP]等)以及哪些協定(IP、IPX等)是協商的。
- debug ppp authentication 檢視客戶端是否通過身份驗證。
- debug vtemplate 檢視使用的虛擬模板配置。
- debug vprofile 檢視哪些配置選項應用於虛擬訪問介面。

## <span id="page-7-2"></span>相關資訊

- **[配置傳統DDR集線器](//www.cisco.com/en/US/docs/ios/11_3/dial/configuration/guide/dchubddr.html?referring_site=bodynav)**
- [使用撥號程式配置檔案配置對等DDR](//www.cisco.com/en/US/docs/ios/11_3/dial/configuration/guide/dcdiprof.html?referring_site=bodynav)
- <u>[撥號技術支援](//www.cisco.com/cisco/web/psa/configure.html?mode=tech&level0=277907760&referring_site=bodynav)</u>
- <u>• [技術支援 Cisco Systems](//www.cisco.com/cisco/web/support/index.html?referring_site=bodynav)</u>